**ENGLISH** 

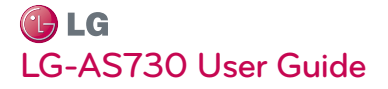

# **This guide helps you to get started using your phone.**

WARNING: This product contains chemicals known to the State of California to cause cancer and birth defects or other reproductive harm. Wash hands after handling.

- Some of the contents of this manual may not apply to your phone. depending on the software and your service provider.
- This handset is not suitable for people who have a visual impairment due to the touch screen keyboard.
- Copyright ©2012 LG Electronics, Inc. All rights reserved. LG and the LG logo are registered trademarks of LG Group and its related entities. All other trademarks are the property of their respective owners.
- . Google™, Google Maps™, Gmail™, YouTube™, Google Talk™ and Play Store™ are trademarks of Google, Inc.

#### Contents

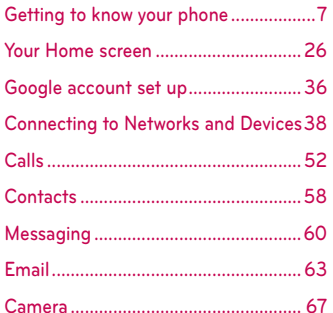

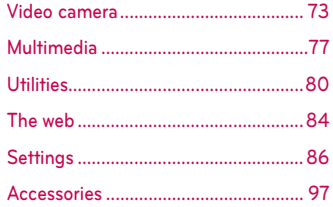

**AWarning** Violation of the instructions may

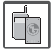

.Never use an unapproved battery since this could damage the phone and/or battery and could cause the battery to explode.

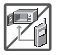

.Never place your phone in a microwave oven as it will cause the battery to explode.

- . Never store your phone in temperatures less than -4°F or greater than 122°F.
- . Do not dispose of your battery near fire or with hazardous or flammable materials

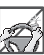

.When riding in a car, do not leave vour phone or set up the handsfree kit near the air bag. If wireless equipment is improperly installed and the air bag is deploved, you may be seriously injured.

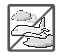

. Do not use the phone in areas where its use is prohibited. (For example: aircraft)

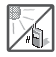

. Do not expose the battery charger or adapter to direct sunlight or use it in places with high humidity, such as a bathroom

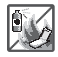

. Do not use harsh chemicals (such as alcohol, benzene, thinners, etc.) or detergents to clean your phone. This could cause a fire.

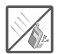

.Do not drop, strike, or shake your phone severely. It may harm the internal circuit boards of the phone.

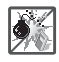

. Do not use your phone in high explosive areas as the phone may generate sparks.

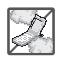

- . Do not damage the power cord by bending, twisting, pulling, or heating. Do not use the plug if it is loose as it may cause electric shock or fire.
- . Do not place any heavy items on the power cord. Do not allow the power cord to be crimped as it may cause electric shock or fire
- . Do not handle the phone with wet hands while it is being charged. It may cause an electric shock or

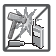

seriously damage your phone.

- . Do not disassemble the phone.
- . Do not place or answer calls while charaina the phone as it may shortcircuit the phone and/or cause electric shock or fire

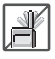

.Do not hold or let the antenna come in contact with your body during a call

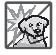

• Make sure that no sharp-edged items, such as animal's teeth or nails, come into contact with the battery. This could cause a fire.

. Store the battery out of reach of children

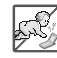

. Be careful that children do not swallow any parts (such as earphone, connection parts of the phone, etc.) This could cause asphyxiation or suffocation resulting in serious injury or death.

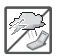

• Unplug the power cord and charger during lightning storms to avoid electric shock or fire

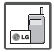

. Only use the batteries and chargers provided by LG. The warranty will not be applied to products provided by other suppliers.

. Only authorized personnel should service the phone and its accessories. Faulty installation or service may result in accidents and consequently invalidate the warranty.

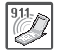

•An emergency call can be made only within a service area. For an emergency call, make sure that you are within a service area and that the phone is turned on.

. Your phone is an electronic device that generates heat during normal operation. Extremely prolonged. direct skin contact in the absence of adequate ventilation may result in discomfort or minor hume Therefore, use care when handling vour phone during or immediately after operation.

# **Before you start using the phone, please read this!**

Please check to see whether any problems you encountered with your phone are described in this section before taking the phone in for service or calling a service representative.

# **1. Phone memory**

When there is less than 10% of space available in your phone memory, your phone cannot receive new messages.

You need to check your phone memory and delete some data, such as applications or messages, to make more memory available

### **To uninstall applications:**

- 1. Touch  $\Box$  > Apps tab > Settings > Apps from the DEVICE category.
- 2. Once all applications appear, scroll to and select the application you want to uninstall
- 3. Touch Uninstall

# **2. Optimising battery life**

Extend your battery's life between charges by turning off features that you don't need to having running constantly in the background. You can monitor how applications and system resources consume battery power.

### **Extending your phone's battery life:**

• Turn off radio communications you are not using. If you are not using Wi-Fi, Bluetooth or GPS, turn them off.

- Reduce screen brightness and set a shorter screen timeout
- Turn off automatic syncing for Google Mail™. Calendar. Contacts and other applications.
- Some applications you have downloaded may reduce battery power.

#### **To check the battery power level:**

 $\bullet$  Touch  $\Box$  > Apps tab > Settings > About phone from the SYSTEM  $>$ 

#### **Status**

The battery status (charging or not charging) and level (percentage charged) is displayed at the top of the screen.

# **To monitor and control how battery power is being used:**

 $\bullet$  Touch  $\Box$  > Apps tab > Settings  $>$  Power Saver from the DEVICE > Battery use from the BATTERY INFORMATION

Battery usage time is displayed at the top of the screen. It tells you how long it has been since you last connected your phone to a power source or, if currently connected, how long the phone was last running on battery power. The screen shows the applications or services using battery power. listed in order from the greatest to smallest amount used.

# **3. Using folders**

You can combine several app icons in a folder. Drop one app icon over another on a Home screen, and the two icons

will be combined

- NOTE To see a smaller collection of frequently used apps, touch the Google Apps folder near the bottom of the screen As with anv folder, you can customize its Contents
- NOTE After you open an app, you can usually adjust its settings by choosing items from its Menu icon near the top or bottom of the screen

# **4. Before installing an open source application and OS**

#### **WARNING**

If you install and use an OS other than the one provided by the manufacturer it may cause your phone to malfunction. In addition, your phone will no longer be covered by the warranty.

# **5. Using the hard reset (Factory reset)**

If your phone needs to be restored to its original condition, use hard reset to reboot your phone.

- 1. When the phone is switched off. press and hold the Volume down key + Power key with your left hand
- 2. When the LED on the bottom of the phone lights up, touch and hold the Menu key with your

right hand. You need to do this immediately, before the screen displays the LG logo. Make sure your left hand is still holding the Volume down and Power keys Then release the power key at vibration time

3. When the LG logo is displayed on the screen, continue to hold the keys for around 2 seconds. and then release all them at the same time, before the LG logo disappears.

Leave vour phone for at least a minute while the hard reset is carried out. You will then be able to switch your phone hack on

#### Caution

If you perform a hard reset, all user applications and user data will be deleted. This cannot be reversed. Remember to back up any important data before performing a hard reset.

# **6. Opening and switching applications**

Multitasking is easy with Android because you can keep more than one application running at the same time. There's no need to quit an application before opening another. Use and switch between several open applications. Android manages each application. stopping and starting them as needed to ensure that idle applications don't consume resources unnecessarily.

# **To return to view list recently used applications:**

Simply press and hold the **Home** key.

### **To stop applications:**

- 1. Touch  $\Box$  > Apps tab > Settings  $>$  Apps  $>$  Running from the DEVICE
- 2. Scroll and touch the desired application and touch Stop to stop it.

# **7. Synchronising your phone to a computer via USB**

- NOTE To synchronise your phone with your PC using the USB cable, you need to install LG PC Suite onto your PC. Please refer to previous pages to install LG PC Suite.
- 1. Use the USB cable to connect your phone to a USB port on your computer. Once connected, you will receive a notification that a USB connection has been made

#### Getting to know your phone

- 2. Open the notification drawer and touch USB connected
- 3. Touch PC software to confirm that you want to transfer files between your phone's microSD card and the computer.
	- TIP! To use the microSD card on your phone again, you need to open the notification drawer and touch  $\frac{dy}{dx}$  > Charge only.

During this time, you can't access the microSD card from your phone, so you can't use applications that rely on the microSD card

### **To disconnect your phone from the computer:**

Open the notification drawer and touch D > Charge only to disconnect your phone from the computer safely.

# 8. Hold your phone upright

Hold your mobile phone vertically, as vou would a regular phone. The LG-AS730 has an internal antenna. Be careful not to scratch or damage the back of the phone, as this may affect performance.

While making/receiving calls or sending/ receiving data, avoid holding the lower part of the phone where the antenna is located. Doing so may affect call quality.

# 9. When the screen freezes

If the screen freezes or the phone does not respond when you try to operate it:

Remove the battery, reinsert it, then turn the phone on.

# **OR**

Press and hold the Power/Lock key for 10 seconds to turn it off

If it still does not work, please contact the service centre

# **Device components**

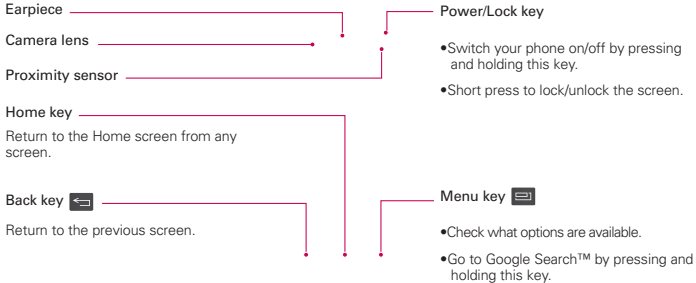

#### Getting to know your phone

#### NOTE Proximity sensor

When receiving and making calls, the proximity sensor automatically turns the backlight off and locks the touch screen by sensing when the phone is near your ear. This extends battery life and prevents you from unintentionally activating the touch screen during calls.

#### WARNING

Placing a heavy object on the phone or sitting on it can damage the LCD and touch screen functions. Do not cover the LCD proximity sensor with protective film. This could cause the sensor to malfunction

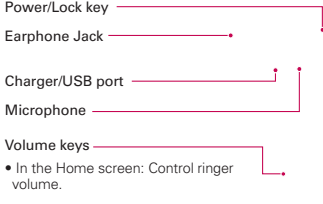

- · During a call: Control your earpiece VOLUME
- . When playing a track: Control volume continuously.

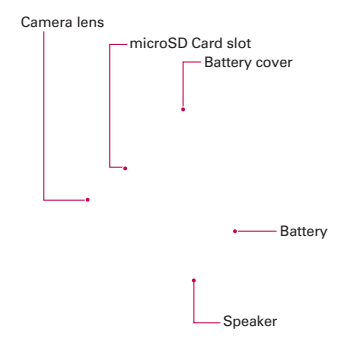

# Installing the SIM card and battery

Before you can start exploring your new phone, you'll need to set it up. To insert the SIM card and battery:

1. To remove the battery cover, hold the phone firmly in one hand. With your other hand. lift off the battery cover with your thumbnail as shown in figure.

NOTE Put your thumbnail into the USB port hole and lift off the battery cover.

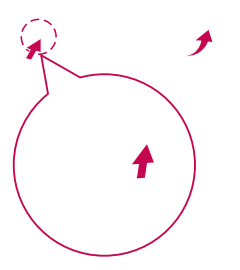

- Getting to know your phone
- 2. Insert the battery into place by aligning the gold contacts on the phone and the battery (1) and pressing it down until it clicks into place (2).

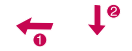

#### Getting to know your phone

3. Align the battery cover over the battery compartment (1) and press it down until it clicks into place (2).

# **Charging your phone**

The charger connector is at the bottom of the phone. Insert the charger and plug it into an electrical outlet.

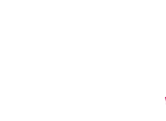

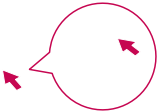

NOTE The battery must be fully charged initially to improve battery lifetime.

NOTE Do not open the battery cover during the charging your phone.

# Using the memory card

### To insert a memory card:

Insert the memory card into the slot. Make sure the gold contact area is facing downwards.

To remove the memory card safely:

Touch  $\Box$  > Apps tab > Settings >

Storage from the DEVICE > Unmount  $SD$  card  $> OK$ 

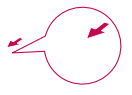

**NOTE** The LG-AS730 supports memory cards up to 32 GB.

#### **WARNING**

Do not insert or remove the memory card when the phone is on. Doing so may damage the memory card as well as your phone, and the data stored on the memory card may get corrupted

### **To format the memory card:**

Your memory card may already be formatted. If it isn't, you must format it before you can use it.

NOTE All files on your memory card are deleted when it is formatted

- 1. On the home screen, touch  $\Box$ Apps tab to open the menu.
- 2. Scroll and touch Settings  $>$ Storage.
- 3. Touch Unmount SD card and touch OK to confirm it
- 4. Touch Erase SD card > Erase SD  $card$  > Erase everything, then confirm your choice.
- 5. If you have set a pattern lock, input the pattern lock then select Erase Everything

NOTE If there is content on your memory card. the folder structure may be different after formatting as all the files will be deleted.

# **Locking and unlocking the screen**

If you do not use the phone for a while, the screen is turned off and locked automatically. This helps to prevent accidental touches and saves battery power.

When you are not using the LG-AS730. press the Power/Lock key no lock vour phone.

If there are any programs running when you set lock screen, they may be still running in Lock mode. It is recommended that you exit all programs before entering Lock mode to avoid unnecessary charges (e.g. phone calls. web access and data communications)

To wake up your phone, press the Power/Lock key **4HELOCK** Screen will appear. Touch and slide the lock screen in any direction to unlock your home screen. The last screen you viewed will open

# **Secure your lock screen**

You can lock your screen so that only you can unlock it to access your phone.

## **To set an Unlock Pattern, PIN or Password for the first time:**

 $\bullet$  Touch  $\Box$  > Apps tab > Settings > Lock screen > Select screen lock > Swipe, Face Unlock, Pattern, Pin or Password

#### NOTE Precautions to take when using pattern lock.

It is very important to remember the unlock pattern you set. You will not be able to access your phone if you use an incorrect pattern 5 times. You have 5 opportunities to enter your unlock pattern. PIN or password. If you have used all 5 opportunities, you can try again after 30 seconds

### **When you cannot recall your unlock pattern:**

If you logged in to your Google account on the phone but failed to enter the correct pattern 5 times, tap the Forgot pattern button. You are then required to log in with your Google account to unlock your phone.

If you have not created a Google account on the phone or you forgot it. you have to perform a hard reset.

# **Touch screen tips**

Here are some tips on how to navigate around your phone.

Touch - To choose a menu/option or open an application, touch it.

Touch and hold - To open an options menu or grab an object you want to move, touch and hold it.

Drag - To scroll through a list or move slowly, drag across the touch screen.

Flick - To scroll through a list or move quickly, flick across the touch screen (drag quickly and release).

- NOTE . To select an item, touch the centre of the icon
	- . Do not press too hard: the touch screen is sensitive enough to pick up a light. firm touch
	- . Use the tip of your finger to touch the option you want. Be careful not to touch any other keys.

### Home

Simply swipe your finger to the left or right to view the panels. You can customise each panel with Apps. Downloads, Widgets and wallpapers.

**NOTE** Some screen images may be different depending on your phone provider.

On your Home screen, you can view quick keys at the bottom of the screen. Quick keys provide easy, one-touch access to the functions you use the most

Touch the Phone icon to bring up the touch screen dialpad to make a call.

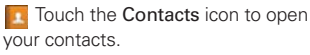

Touch the Messaging icon to access the messaging menu. This is where you can create a new message.

Touch the Apps icon at the bottom of the screen. You can then view all vour installed applications. To open any application, simply touch the icon in the applications list.

# **Customising the Home screen**

You can customise your Home screen by adding Apps. Downloads. Widgets or Wallpapers. For more convenience using your phone, add your fayourite widgets to the Home screen.

### **To add items on your Home screen:**

- 1. Touch and hold the empty part of the Home screen
- 2. In the Add Mode menu, select items you want to add. You will then see added items on the

Home screen

3. Drag it to the location you want and lift your finger.

# **To remove an item from the Home screen:**

- . Home screen S touch and hold the  $i$ con you want to remove  $\geq$  drag it to F
	- TIP! To add an application icon to the Home screen from the Applications menu. touch and hold the application you want hhe ot

# **Returning to recently-used applications**

- 1. Touch and hold the Home key The screen displays a non-up with icons of applications you used recently.
- 2. Touch an icon to open the application. Or touch the Back key to return to your current application.

# **Notification drawer**

The notification drawer runs across the top of your screen.

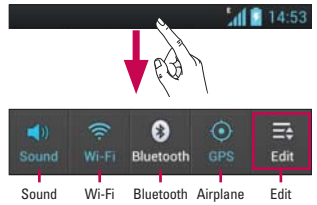

Touch and slide the notification drawer down with your finger.

Touch  $\Box$  >  $\Box$  to manage the Notifications. Here you can check and manage Sound, Wi-Fi, Bluetooth, Airplane mode, Accounts & sync. Autorotate screen. Brightness. Data enabled. GPS or Portable Wi-fi Hotspot.

# Viewing the status bar

The status har uses different icons to display phone information such as signal strength, new messages, battery life. active Bluetooth and data connections

Below is a table explaining the meaning of icons you're likely to see in the status har

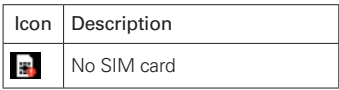

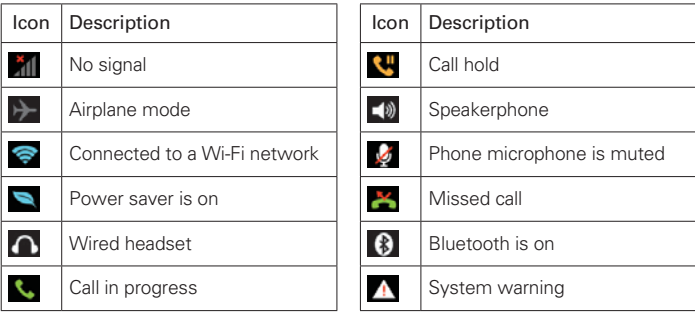

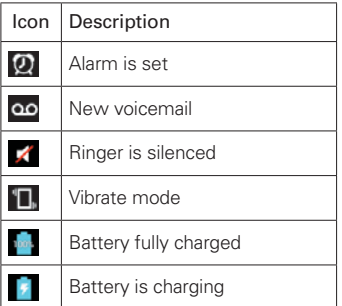

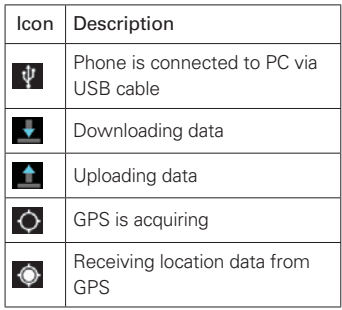

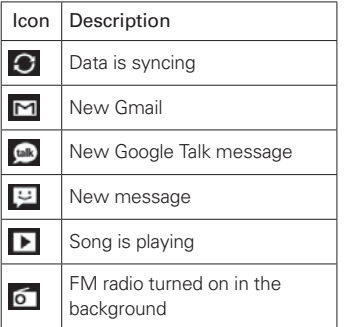

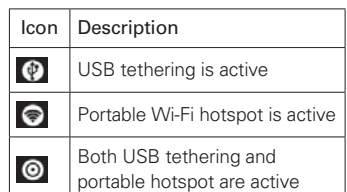

# **Onscreen keyboard**

You can enter text using the onscreen keyboard. The onscreen keyboard appears automatically on the screen when you need to enter text. To manually display the keyboard, simply touch a text field where you want to enter text

# **Using the keypad & entering text**

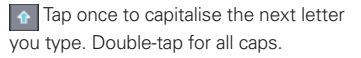

Tap to switch to the numbers and symbols keyboard. You can also touch and hold this tab to view the Settings MENU

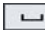

 $\Box$  Tap to enter a space.

 $\overline{4}$  Tap to create a new line in the message field.

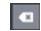

Tap to delete the previous character.

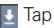

 $\Box$  Tap to hide the onscreen keyboard.

### **Entering accented letters**

When you select French or Spanish as the text entry language, you can enter special French or Spanish characters (e.g. "á").

For example, to input "a", touch and hold the "a" key until the zoom-in key grows bigger and displays characters from different languages.

Then select the special character you want

When you first turn on your phone. you have the opportunity to activate the network, to sign into your Google Account and how you want to use some Google services.

### To set up your Google account:

• Sign into a Google Account from the prompted set up screen.

### $\bigcap$

• Touch  $\Rightarrow$  Apps tab > select a Google application, such as Gmail > select NFW to create a new account If you have a Google account, touch Existing, enter your email address and password, then touch Sign in.

Once you have set up your Google account on your phone, your phone automatically synchronises with your Google account on the web.

Your contacts, Gmail messages, Calendar events and other information from these applications and services on the web are synchronised with vour phone. (This depends on your synchronisation settings.)
After signing in, you can use Gmail™ and take advantage of Google services on your phone.

## **Wi-Fi**

With Wi-Fi, you can use high-speed Internet access within the coverage of the wireless access point (AP). Enjoy wireless Internet using Wi-Fi, without extra charges.

## **Connecting to Wi-Fi networks**

To use Wi-Fi on your phone, you need to access a wireless access point or "hotspot". Some access points are open and you can simply connect to

them. Others are hidden or use security features; you must configure your phone to be able to connect to them.

Turn off Wi-Fi when you're not using it to extend the life of your battery.

NOTE If you are out of the Wi-Fi zone or set Wi-Fi to OFF, additional charges may be applied by your mobile operator for mobile data use

## **Turning Wi-Fi on and connecting to a Wi-Fi network**

- 1. Touch  $\Box$  > Apps tab > Settings  $>$  Wi-Fi from the WIRFI FSS  $\&$ NFTWORKS
- 2. Set Wi-Fi to ON to turn it on and start scanning for available Wi-Fi networks
- 3. Tap Wi-Fi menu again to see a list of active and in-range Wi-Fi networks
- Secured networks are indicated by a

lock icon

- 4. Touch a network to connect to it
- If the network is open, you are asked to confirm that you want to connect to that network by touching Connect.
- If the network is secured, you are prompted to enter a password or other credentials. (Ask your network administrator for details)
	- 5. The status bar displays icon that indicate Wi-Fi status.

## **Rluetooth**

You can use Bluetooth to send data by running a corresponding application, not from the Bluetooth menu as on most other mobile phones.

TIPI With LG-AS730, you can eniov Bluetooth high speed.

If the device you want to share files with also supports high speed Bluetooth, the files will automatically be transferred via the high-speed network. To use Bluetooth high speed data transfer, please make sure the Wi-Fi is OFF on your devices before use. The settings for Bluetooth

high speed may be different depends on the device Please check the device's settings with their service provider.

### Turning on Bluetooth and pairing up vour phone with a Bluetooth device

You must pair your device with another device before you connect to it.

- 1. Touch  $\Box$  > Apps tab > Settings > Set Bluetooth to ON from the WIRELESS & NETWORKS
- 2. Tap Bluetooth menu again. Your phone will scan for and display

the IDs of all available Bluetooth in-range devices. If the device you want to pair with isn't on the list

make sure the target device is set to be discoverable, then tap SEARCH FOR DEVICES again.

3. Choose the device you want to pair up with from the list.

Once the paring is successful, your device will connect to the device

#### **Sending pictures using Bluetooth**

- 1. Select a Picture  $> 5$  > Bluetooth
- 2. Check whether **Bluetooth** is ON then select SFARCH FOR **DEVICES**
- 3. Choose the device you want to send data to from the list

# **Sharing your phone's data connection**

USB tethering and portable Wi-Fi hotspot are great features when there are no wireless connections available You can share your phone's mobile data connection with a single computer via a USB cable (USB tethering). You can also share your phone's data connection with more than a single device at a time by turning your phone into a portable Wi-Fi hotspot.

When your phone is sharing its data connection, an icon appears in the status bar and as an ongoing notification in the notifications drawer

For the latest information about tethering and portable hotspots. including supported operating systems and other details, visit http://www. android com/tether

### **To change Portable Wi-Fi hotspot settings:**

 $\bullet$  Touch  $\Box$  > Apps tab > Settings

> More from the WIRELESS &  $NFTWORKS >$  Portable Wi-Fi  $h$ otspot > Choose options that you want to adjust

# **To rename or secure your portable hotspot**

You can change the name of your phone's Wi-Fi network name (SSID) and secure its Wi-Fi network

1. On the Home screen, touch  $\Box$ Apps  $tab >$  Settings

- 2. Touch More from the WIRELESS & NETWORKS and select Portable Wi-Fi hotspot
- 3. Ensure Portable Wi-Fi hotspot is ticked
- 4. Touch Configure Wi-Fi hotspot.
- The Configure Wi-Fi hotspot dialog box will open.
- You can change the network SSID (name) that other computers see when scanning for Wi-Fi networks.

#### Connecting to Networks and Devices

- You can also touch the Security menu to configure the network with Wi-Fi Protected Access 2 (WPA2) security using a pre-shared key (PSK)
- If you touch the WPA2 PSK security option, a password field is added to the Configure Wi-Fi hotspot dialog. If you enter a password, you will need to enter that password when you connect to the phone's hotspot with a computer or other device. You can set Open in the Security menu to remove security from your Wi-Fi network.

#### 5. Touch Save

#### **ATTENTION!**

If you set the security option as Onen. you cannot prevent unauthorised usage of online services by other people and additional charges can be incurred. To avoid unauthorised usage, you are advised to keep the security option active

## **Using the Wi-Fi Cast**

You can share your music, picture and video content between users who use Android Phones connected via the same Wi-Fi & Wi-Fi Directed network

Check your Wi-Fi & Wi-Fi Directed network in advance and make sure the users are connected to the same network

1. Touch  $\Box$  > Apps tab > Settings > More from the WIRFLESS &  $NFTWORKS > Wi$ -Fi Direct

2 Touch the wi-fi direct checkbox to turn on

1. \Select a device to connect from the scanned device list

2. Touch Connect

# **Enabling Wi-Fi Direct to share through SmartShare**

Wi-Fi Direct automatically scans nearby Wi-Fi Direct devices and the searched devices are listed as they are found and you can select a specific device to share multimedia data through Smart Share.

Wi-Fi Direct cannot be enabled while using other Wi-Fi functions.

1. Touch  $\Box$  > Apps tab > Settings > More from the WIRFLESS &  $NFTWORKS > Wi$ -Fi Direct

2. Select a device to connect from the scanned device list

 $CRFATF GROUP-Touch to activate$ group owner mode, which enables the legacy Wi-Fi devices to connect by scanning your phone. In this case you must enter the password that is set in Password

NOTE When your phone becomes a group owner, it will consume more battery power than when it is a client. Wi-Fi Direct connection does not provide Internet service. Additional costs may be incurred when connecting and using online services. Check data charges with vour network provider.

## **Using SmartShare**

SmartShare uses DLNA (Digital Living Network Alliance) technology to share digital content through a wireless network

Both devices must be DJ NA certified to support this feature.

## To turn SmartShare on and allow sharing contents

1. Touch  $\frac{1}{\sqrt{2}}$  > Apps tab > **SmartShare** 

#### Connecting to Networks and Devices

- 2. Press **P** and select Settings.
- 3. Touch Discoverable checkbox to turn off
- Touch Always accept request if you would like to automatically accept sharing requests from other devices.
- Touch Receive files if you would like to automatically allow upload files to my phone from other devices.
	- 1. Under the Sharing contents section, touch to checkmark the types of content you would like

to share Choose from Pictures Videos and Music

2. SmartShare is now activated and ready to share contents.

### **To share contents from remote content library to other devices**

Let your renderer device (e.g. TV) play multimedia contents from your remote content library (e.g. PC).

NOTE Make sure that the DLNA functionality of your devices is properly configured (e.g. TV and PC).

- 1. Touch the top right button to or select the device from renderer lists
- 2. Touch the top left button and select the device of the remote content library.
- 3. You can browse the content library.
- 4. Touch a content thumbnail or press the Menu key and select Play BUTTON

### **To share contents from your phone to your renderer device(e.g. TV)**

- NOTE Make sure that your renderer device is properly configured
- 1. While browsing your pictures or videos using the Gallery application, touch  $\leq$  to select files. Then you will be able to select multiple files to be shared.
- 2. Touch Share on the menu and select the SmartShare
- 3. SmartShare is automatically

Launched with the selected files

- 4. Select the device from renderer lists to play the files.
	- NOTE Follow the similar steps to use the Music Player, Camera and Video player to share Contents
	- Notice Check that your device is connected with your home network using Wi-Fi connection to use this application. Some DLNA enabled devices (e.g. TV) support only the DMP feature of DLNA and will not appear in the renderer device list. Your device might not be able to play SOME COntents

### **To download contents from remote content library**

- 1. Touch  $\Box$  > Apps tab > **SmartShare**
- 2. Touch the top left button and select the device of the remote content library.
- 3. You can browse the content library.
- 4. Touch a content thumbnail then touch Download menu key.
	- Notice A few types of contents are not supported.

## **To upload contents from my phone to remote content library**

- **NOTE** Mare sure that SD card is correctly mounted and the Beceive files in settings menu je chacked
- 1. Touch  $\Box$  > Apps tab > SmartShare
- 2. Touch the top left button and select My phone.
- 3. You can browse the content library.
- 4. Touch and hold a content

thumbnail and then touch the Upload menu key

- 5. Select a device of remote content library to be uploaded.
	- Notice Some DLNA enabled devices do not support DMS upload functionality and will not be uploaded. A few types of contents are not supported.

## **Making a call**

- 1. Touch  $\blacksquare$  to open the keypad.
- 2. Enter the number using the keypad. To delete a digit, touch the  $\overline{\mathbf{x}}$ .
- 3. Touch to make a call.
- 4. To end a call, touch the End icon  $\ddot{\phantom{0}}$
- **TIP!** To enter "+" to make international calls, touch and hold  $\boxed{0+}$

## **Calling your contacts**

- 1. Touch  $\blacksquare$  to open your contacts.
- 2. Scroll through the contact list or enter the first few letters of the contact you want to call by touching Search contacts.
- 3. In the list, touch the contact you want to call.

## **Answering and rejecting a call**

When you receive a call in Lock state. hold and slide the  $\mathbf{t}$ , to Answer incoming call.

Hold and slide the to Decline an incoming call.

Hold and slide the **Quick msg** icon from the bottom if you want to send one.

#### TIP! Quick msg

You can send a message quickly using this function. This is useful if you need to reply the message during a meeting.

## **Adjusting call volume**

To adjust the in-call volume during a call. use the Volume up and down keys on the left-hand side of the phone.

## **Making a second call**

1. During your first call, touch Menu  $>$  Add call and dial the number Also, you can go recent dialled list by touching  $\blacktriangle$  or can search contacts by touching  $\blacksquare$  and select the number you want to call.

## 2. Touch  $\mathbf{L}$  to make the call.

- 3. Both calls are displayed on the call screen. Your initial call is locked and put on hold.
- 4. Touch the displayed number to toggle between calls. Or touch Merge call to make a conference call.
- 5. To end active calls, touch End or press Home Key and slide the notification har down and select End call icon  $\boxed{\bullet}$ .

NOTE You are charged for each call you make.

## **Viewing your call logs**

On the Home screen, touch and choose the Call log tab

View a complete list of all dialled. received and missed voice calls.

- Touch any call log entry to view the date. **TIP!** time and duration of the call
- Press the Menu key, then touch Delete TIP! all to delete all the recorded items

## **Call settings**

You can configure phone call settings such as call forwarding and other special features offered by your carrier.

- 1. On the Home screen, touch
- 2. Touch menu
- 3. Tap Call settings and choose the options that you want to adjust.

Fixed dialing numbers  $-$  To turn on and compile a list of numbers that can be called from your phone. You'll need your PIN2, which is available from your operator. Only numbers within the fixed dial list can be called from your phone.

Voicemail service - Allows you to select your carrier's voicemail service.

Voicemail settings - If you are using vour carrier's voicemail service, this option allows you to enter the phone number to use for listening to and managing your voicemail.

Save unknown numbers - Add unknown numbers to contacts after a call

Call reject - Allows you to set the call reject function. Choose from **Disabled**. Reject calls on list or Reject all calls.

Quick messages - When you want to reject a call, you can send a quick message using this function. This is useful if you need to reject a call during a meeting.

Auto retry - Automatically redial the call if the call fails to connect

 $TTY$  mode  $-TTY$  off

DTMF tones - Set the length of DTMF tones

Aito answer - Auto answer on headset

Call restrictions - Restrict incoming or outgoing call

Call forwarding - Choose whether to divert all calls, when the line is busy. when there is no answer or when you have no signal.

Call duration  $-V$ iew the duration of calls including all calls, dialled calls, Ileo talls and last call

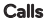

Voice privacy - Enable enhanced privacy mode.

#### **Contacts**

Add contacts to your phone and synchronise them with the contacts in your Google account or other accounts that support contact syncing

## **Searching for a contact**

#### **In the Home screen**

- 1. Touch  $\Box$  to open your contacts.
- 2. Touch Search contacts and enter the contact name using the keyboard.

### **Adding a new contact**

- 1. Touch **External enter the new contact's** number, then press the Menu key.  $T_{\text{OUPb}}$   $\Delta$ dd to contacts  $\leq$  Create new contact
- 2. If you want to add a picture to the new contact, touch the image area

Choose from Take photo or Select from gallery.

3. Select the contact type by touching 1.

- 4. Touch a category of contact information and enter the details about your contact
- 5. Touch Save

## **Favourite contacts**

You can classify frequently called contacts as favourites

### **Adding a contact to your favourites**

- 1. Touch  $\Box$  to open your contacts.
- 2. Touch a contact to view their details

3. Touch the star to the right of the contact's name. The star turns blue

## **Removing a contact from your favourites list**

- 1. Touch **T** to open your contacts.
- 2. Touch the  $\star$  tab, select Favourites at the top of the list and choose a contact to view its details.
- 3. Touch the blue star to the right of the contact's name. The star turns arey and the contact is removed from your favourites.

#### Messaging

Your LG-AS730 combines SMS and MMS into one intuitive, easy-to-use menu.

## **Sending a message**

- 1. Touch  $\Box$  on the home screen. and touch  $\bigoplus$  to open a blank message.
- 2. Enter a contact name or contact number in the To field. As you enter the contact name, matching contacts appear. You can touch a suggested recipient. You can add multiple contacts.
- NOTE You will be charged for a text message for every person you send the message  $\mathbf{f}$
- 3. Touch Enter message field and start to compose your message.
- 4. Press  $\blacksquare$  to open the Options menu. Choose from Add subject. Discard, Set Priority and All messages
- 5. Touch Send to send your message.

6. The message screen opens. with vour message after Recipient Name/Number Responses appear on the screen. As you view and send additional messages a message thread is created.

#### **WARNING**

The 160-character limit may vary from country to country depending on the language and how the SMS is coded.

#### **WARNING**

If an image, video or audio file is added to an SMS message, it is automatically converted into an MMS message and you are charged accordingly.

#### **Thropological**

Messages (SMS, MMS) exchanged with another party can be displayed in chronological order so that you can conveniently see an overview of your conversation

## **Using Smilies**

Liven up your messages using Smilies.

When writing a new message, press the Menu key, then choose Insert smilev.

## Changing your message settings

Your LG-AS730 message settings are predefined, so you can send messages immediately. You can change the settings based on your preferences..

You can use the Email application to read emails from services other than Google Mail. The Email application supports the following account types: POP3. IMAP and Exchange.

Your service provider or system administrator can provide the account settings you need.

## Managing an email account

The first time you open the Email application, a setup wizard opens to help you to set up an email account.

### To add another email account:

 $\bullet$  Touch  $\Box$  > Apps tab > Email > in the account screen, touch  $\Box$ Settings > ADD ACCOUNT

After the initial setup. Email displays the contents of your inbox. If you have added more than one account, you can switch among accounts.

#### **To change an email account's setting:**

 $\bullet$  Touch  $\Box$  > Apps tab > Email > in the account screen, touch  $\blacksquare$ **Settings** 

#### **To delete an email account:**

 $\bullet$  Touch  $\Box$  > Apps tab > Email > in the account screen, touch  $\Box$ Settings > touch an account you want to delete > Remove account

#### **Email account screen**

You can touch an account to view its Inbox. The account from which you send email by default is indicated with a tick.

- Touch the folder icon to open the account folders

Only the most recent emails in your account are downloaded to your phone.

## **Working with account folders**

Each account has an Inbox. Outbox. Sent and Drafts folder. Depending on the features supported by your account's service provider, you may have additional folders

## **Composing and sending email**

#### **To compose and send a message**

1. While in the Email application. touch the  $\blacksquare$ .

- 2. Enter an address for the message's intended recipient. As you enter text, matching addresses are offered from your Contacts. Separate multiple addresses with semicolon
- 3. Add Cc/Bcc and add attachment files if required.
- 4. Enter the text of the message.
- 5. Touch the  $\geq$ . If you aren't connected to a network, for example, if you're working in airplane mode, the

messages that you send are stored in your Outbox folder until vou're connected to a network again. If it contains any pending messages, the Outbox is displayed on the Accounts screen

TIPI When a new email arrives in the inbox. you will receive a notification by sound or vibration. Tap the email notification to stop notifications.

### **Getting to know the viewfinder**

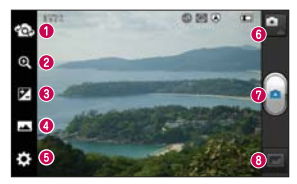

- **O** Switch lenses Switch between the rear-facing camera lens and the frontfacing camera lens.
- **2** Zoom Zoom in or zoom out. Alternatively you can use the side volume keys.
- **B** Brightness This defines and controls the amount of sunlight entering the image.
- **O** Shot mode Choose from Normal. Panorama or Continuous shot
- G Settings Touch this icon to open the Settings menu.
- **O** Video mode Touch this icon to switch to video mode
- **O** Taking a photo
- **Gallery** Touch to view the last photo you captured. This enables you to access

#### Camera

your gallery and view saved photos within camera mode

## **Taking a quick photo**

- 1. Open the Camera application.
- 2. Hold the phone, point the lens towards the subject you want to photograph.
- 3. Touch the screen and a focus box will appear in the centre of the viewfinder screen
- 4. When the focus box turns areen. the camera has focused on your subject
- 5. Click on the  $\left( \cdot \right)$  to capture the image.

## **Once you've taken the photo**

Touch  $\blacksquare$  to view the last photo you captured.

 $\leq$  Touch to share your photo using Bluetooth, Gmail, Google+, Memo, Messanging, Picasa or SmartShare

**TIPI** If you have an SNS account and set it up on your phone, you can share your photo with the SNS community.

### View and edit the picture.

Select the image resolution. If you choose the high resolution, the file size will increase, which means vou will be able to store fewer photos in the memory.

**FX** Improves colour qualities in different lighting conditions.

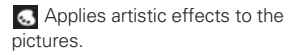

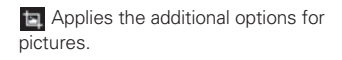

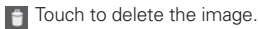

Touch  $\blacksquare$  to open the options.

Set picture as - Touch to use the image as a Contact photo. Lockscreen Wallpaper or Wallpaper.

Move - Touch to move the image to other place.

**Bename** - Touch to edit the name of the selected picture.

Rotate left/right - To rotate left or right.

Crop - Crop your photo. Move your finger across the screen to select the area

Slideshow - Auto review automatically shows you the picture you just recorded

**Details** – Show the picture information.

## Using the advanced settings

In the viewfinder, touch to open all advanced options.

- Restore all camera default settinas.

 $\bullet$  – Touch whenever you want to know how this function operates. This provides you with a quick quide.

Change camera settings by scrolling through the list. After selecting the option, touch the Back key.

 $\sim$  - Allows you to turn on the flash when taking a photo in dark conditions.

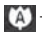

- Focuses on the specific spot.

 $\blacksquare$  - Select the image resolution. If vou choose the high resolution, the file size will increase, which means you will be able to store fewer photos in the memory.

 $\blacksquare$  - Finds the color and light settings appropriate for the current environment. Choose from Auto, Portrait, Landscape, and Sunset.

[so] - The ISO rating determines the sensitivity of the camera's light sensor. The higher the ISO, the more sensitive the camera is. This is useful in darker conditions when you cannot use the flash

**WB** - Improves colour qualities in different lighting conditions.

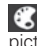

- Applies artistic effects to the pictures.

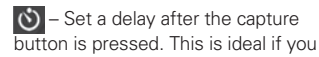

want to be in the photo.

 $\rightarrow$  - Activate to use your phone's location-based services. Take pictures wherever you are and tag them with the location. If you upload tagged pictures to a blog that supports geotagging, you can see the pictures displayed on a man.

**NOTE** This function is only available when GPS is active

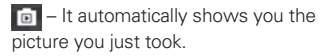

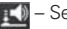

- Select storage to save images.
- **TIP!** When you exit the camera, some settings return to their defaults, such as white balance, colour tone, timer and scene mode. Check these before you take your next photo.
#### Video camera

## **Getting to know the viewfinder**

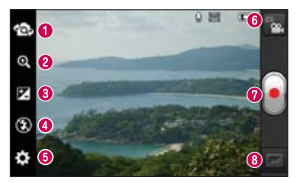

- Switch lenses Switch between the rearfacing camera lens and the front-facing camera lens
- **2** Zoom Zoom in or zoom out. Alternatively you can use the side volume keys.
- **B** Brightness This defines and controls the amount of sunlight entering the video.
- **O** Flash Allows you to turn on the flash when taking a photo in a dark place.
- G Settings Touch this icon to open the settings menu.
- **O** Camera mode Touch this icon to switch to camera mode

#### **O** Start recording

**G** Gallery – Touch to view the last video you recorded. This enables you to access your

gallery and view your saved videos from within video mode

## **Shooting a quick video**

- 1. Touch the Camera mode button
- 2. The video camera viewfinder appears on the screen.
- 3. Holding the phone, point the lens towards the subject you want to capture in your video.
- 4. Press the Record **Button** once to start recording.
- 5. A red light appears at the top corner of the viewfinder with a timer showing the length of the VIDEO
- 6. Touch  $\bigcirc$  on the screen to stop recording.

## **After shooting a video**

Your captured video will appear on the Gallery. Touch  $\Box$  to view the last video you captured.

Touch to play the video.

 $\leq$  Touch to share the video Bluetooth, Gmail, Messanging, SmartShare or YouTube

 $\blacksquare$  Touch to delete the video you just made. Confirm by touching OK. The viewfinder reappears.

Touch  $\blacksquare$  to open the options.

Move - Touch to move the video to other place.

Rename – Tap to edit the name of the selected video.

Details - Tap to see a detailed information, such as the name, date, time, size and type.

## **Using the advanced settings**

Using the viewfinder, touch to to open all the advanced options.

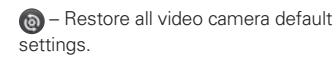

 $\Omega$  – Touch if you want to know how this function operates. This provides you with a quick quide.

Adjust the video camera setting by scrolling through the list. After selecting the option, touch the **Back** key.

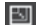

 $\blacksquare$  – Touch to set the size (in pixels) of the video you are recording.

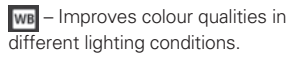

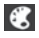

 $-$  Choose a colour tone to use for vour new view.

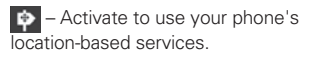

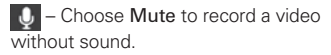

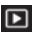

 $\Box$  – Auto review automatically shows you the video you just recorded.

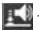

 $E =$ Select storage to save videos.

## **Adjusting the volume when viewing a video**

To adjust the volume of a video while it is plaving, use the volume keys on the left-hand side of the phone.

You can store multimedia files on a memory card for easy access to all your image and video files.

## **Gallery**

Touch  $\Box$  > Apps tab > Gallery. Open a list of catalogue bars that store all your multimedia files

## **Music Player**

Your LG-AS730 has a built-in music player that lets you play all your favourite tracks. To access the music player. Touch  $\blacksquare$  > Apps tab > Music Player.

## **Transferring music files using USB mass storage devices**

- 1. Connect the LG-AS730 to a PC. using a USB cable.
- 2. If you haven't installed LG Android Platform Driver on your PC, you need to change the settings manually. Choose Settings > Connectivity > USB Connection

#### Multimedia

type, then select Media sync.

3. You can view the mass storage content on your PC and transfer the files

## **Playing a song**

- 1. In the Home screen, touch  $\blacksquare$  > Apps  $tab$  > Music Player.
- 2. Touch Songs.
- 3. Select the song you want to play.

Touch to pause playback.

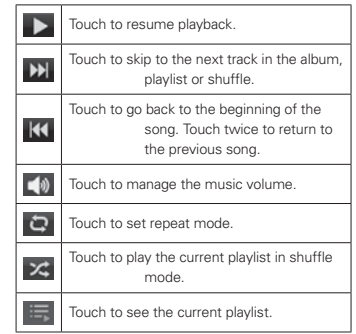

#### Multime

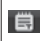

Touch to see lyrics. This option is on only if the song includes the Ivrics.

To change the volume while listening to music, press the up and down volume keys on the left-hand side of the phone.

Touch and hold any song in the list. It displays Play, Add to playlist, Set as ringtone, Delete, Share, Search and Details as options.

NOTE Music file copyrights may be protected by international treaties and national copyright laws.

> Therefore, it may be necessary to obtain permission or a licence to reproduce or cony music

> In some countries, national laws prohibit private copying of copyrighted material. Before downloading or copying the file. check the national laws of the relevant country concerning the use of such material

## **Setting your alarm**

- 1. Touch  $\blacksquare$  > Apps tab > Alarm/  $Clock > 1$
- 2. After you set the time, the LG-AS730 lets you know how much time is left before the alarm will **SOUND**
- 3. Set Snooze duration, Vibration, Alarm tone, Puzzle lock and Memo<sub>Touch</sub> Save

## **Using your calculator**

- 1. Touch  $\Box$  > Apps tab > Calculator
- 2. Touch the number keys to enter numbers
- 3. For simple calculations, touch the function you want  $(+, -, x$  or  $\div)$ followed by  $=$ .
- 4. For more complex calculations. touch  $\Box$ , select the Advanced panel, then choose sin, cos, tan. log and so on.

## **Adding an event to your calendar**

- 1. Touch  $\mathbb{H}$  > Apps tab > Calendar **Fo**
- 2. On the middle of the screen, you can find the different view types of the Calendar (Day, Week, Agenda).
- 3. Tap on the date you want to add event on.
- 4. Drag the view screen upwards and tap on the time slot you want to add event in
- 5. Touch Event name then enter the AVANT DAMA
- 6. Touch Location and enter the Location Check the date and enter the time you want your event to start and finish
- 7. If you want to add a note to your event, touch Description and enter the details.
- 8. If you want to repeat the alarm, set REPEAT, and set REMINDERS, if necessary.

#### Utilities

9. Touch Done to save the event in the calendar

## **Polaris Office**

Polaris Office is a professional mobile office solution that lets users conveniently view various types of office documents, including Word, Excel and PowerPoint files, anywhere. anytime, using their mobile devices.

Touch  $\Box$  > Apps tab > Polaris Office 禯

#### **Managing files**

Polaris Office provides mobile users with convenient file management features, including copying, moving and pasting, and deleting files and folders right on the device.

### **Viewing files**

Mobile users can now easily view a wide variety of file types, including Microsoft Office documents and Adobe PDF, right on their mobile devices. When viewing documents using Polaris

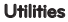

Office, the objects and layout remain the same as in their original documents.

### **Browser**

Browser gives you a fast, full-colour world of games, music, news, sport. entertainment and much more, right on your mobile phone. Wherever you are and whatever you enjoy.

**NOTE** Additional charges apply when connecting to these services and downloading content. Check data charges with your network provider.

## **Using the web toolbar**

Touch to go back a page.

- Touch to go forwards a page, to the page you connected to after the current one. This is the opposite of what happens when you press the Back key, which goes to the previous page.
- Touch and hold, up and down to zoom in or out of browser.

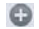

Touch to add a new window.

Touch to add a favourite bookmarks.

## **Using options**

Press  $\blacksquare$  to view options.

Refresh – Update the current web page.

Save to bookmarks - Add the current web page as bookmark.

Share page - Allows you to share the web page with others.

Find on page  $-$  Allows you to find letters or words on the current web page.

Request desktop site - Allows you to view the web page as desktop.

Save for offline reading  $-$  You can view the saved web page.

Brightness - Touch to adjust the level for comfortable browsing.

Settings - Displays Browser settings.

 $Exit -  
Touch to exit the web page.$ 

#### **Settings**

In the Home screen, touch  $\Box$  > Apps  $tab >$  Settings.

## **WIRELESS & NETWORKS**

## **< Wi-Fi >**

Turn on Wi-Fi to connect to available Wi-Fi networks

Here, you can manage Wi-Fi and Bluetooth. You can also set up mobile networks and switch to airplane mode. TIP! How to obtain the MAC address

To set up a connection in some wireless networks with MAC filters, you may need to enter the MAC address of your I G-AS730 into the router You can find the MAC address in the following user interface: Touch Apps tab  $>$  Settings  $>$  Wi-Fi  $>$   $\boxed{=}$   $>$  Advanced  $>$ MAC Address

## **< Bluetooth >**

Turns on Bluetooth to connect to **Bluetooth devices** 

#### **< Data usage >**

Displays the data usage and set mobile data limit

## **< Call >**

You can configure phone call settings such as call forwarding and other special features offered by your carrier.

#### **< More >**

Airplane mode - After switching to airplane mode, all wireless connections are disabled

Wi-Fi Direct - You can turn on or off

Portable Wi-Fi hotspot - You can configure the portable Wi-Fi hotspot settings.

VPN settings - Displays the list of Virtual Private Networks (VPNs) that you've previously configured. Allows you to add different types of VPN.

Mobile networks - Set options for data roaming, network mode & operators. access point names (APNs) and so on.

#### **Settings**

NOTE You must set a lock screen PIN or password before you can use credential storage.

## **DEVICE**

#### **< Sound >**

Sound profile - You can choose the Sound, Vibrate only or Silent.

Volumes - You can manage the volume of music, video, games, other media, Ringtone & notifications. Touch feedback & system.

Phone ringtone - Allows you to set your default incoming call ringtone.

Notification sound - Allows you to set your default notification ringtone.

Ringtone with vibration - Vibration feedback for calls and notifications

 $Quiet time = Set times to turn off all$ sounds except alarm and media.

Dial pad touch tones - Allows you to set the phone to play tones when using the dialpad to dial numbers.

Touch sounds - Allows you to set your phone to play a sound when you touch buttons, icons and other onscreen items that react to your touch.

Screen lock sound - Allows you to set your phone to play a sound when locking and unlocking the screen.

**Emergency tone** – Allows you to set emergency tone as Off. Alert or Vibrate.

## **< Display >**

Brightness - Adjust the screen brightness.

 $\Delta$ uto-rotate screen  $\Delta$  Set to switch orientation automatically when you rotate the phone.

Screen timeout - Set the time for SCREEN TIMEOUT

Font size  $-$  Change the size of the display font.

Front Key light - Set the front key LED time

#### **< Home screen >**

Set the Animation, Screen effect or Wallpaper.

#### **< Lock screen >**

Select screen lock - Set an unlock pattern to secure your phone. Opens a set of screens that quide you through drawing a screen unlock pattern. You can set a Swipe, Face Unlock, Pattern. PIN instead of a Password or leave it as None

When you turn on your phone or wake up the screen, you're asked to draw your unlock pattern to unlock the SCREEN

Wallpaper – You can select the wallpaper lock from Wallpapers or Gallery.

 $Q$ wner info $Q$  - Show owner info on lock screen

#### **< Storage >**

**INTERNAL STORAGE - View the** internal storage usage.

 $SD CARD - Check total available SD$ card space. Touch Unmount SD card for safe removal. Erase SD card if you want to delete all data from the SD card.

### $P<sub>OM</sub>$  Saver

Here, you can manage the battery and check the power saving items. Also. you can check the battery use.

## $<$  Apps  $>$

You can view and manage the applications.

## **PERSONAL**

## $<$  Accounts & sync  $>$

Permits applications to synchronise data in the background, whether or

not you are actively working in them. Deselecting this setting can save battery power and lowers (but does not eliminate) data usage

### < Location services >

Google's location service - If you select Google's location service, your phone determines your approximate location using Wi-Fi and mobile networks. When you select this option. vou're asked whether you consent to allowing Google to use your location when providing these services.

GPS satellites - If you select GPS satellites, your phone determines your location to street level accuracy.

Location  $&$  Google search  $-$  If you select google use your location to improve search results and other services

## **< Security >**

Encrypt phone – Require a numeric PIN or password to decrypt your phone each time you power it on.

Set up SIM card lock - Set up SIM card

Lock or change the SIM PIN

Make passwords visible  $-$  Show password as you type

Device administrators - View or deactivate device administrators

Unknown sources - Default setting to install non-Market applications.

Trusted credentials - Display trusted CA certificates

**Install from SD card – Choose to install** encrypted certificates from your SD card. Clear credentials - Remoce all Certificates

## **< Language & input >**

Use the Language & input settings to select the language for the text on your phone and for configuring the on-screen keyboard, including words you've added to its dictionary.

## **< Backup & reset >**

Change the settings for managing your settings and data.

Back up my data - Set to back up your settings and application data to the Google server.

Backup account - Set to back up your ACCOUNT

Automatic restore – Set to restore your settings and application data when the applications are reinstalled on your device

Factory data reset - Reset your settings to the factory default values and delete all your data. If you reset the phone in this way, you are prompted to reenter the same information as when you first started Android.

## **SYSTEM**

## **< Date & time >**

Use Date & time settings to set how dates are displayed. You can also use these settings to set your own time and time zone rather than obtaining the current time from the mobile network

## **< Accessibility >**

Use the **Accessibility** settings to configure accessibility plug-ins you have installed on your phone.

NOTE Requires additional plug-ins.

## **< Connectivity >**

USB connection type - You can set the desired mode (Charge only, Media sync. USB tethering or PC software).

Ask on connection  $-$  Ask USB connection mode when connecting to a

computer.

On-Screen Phone settings - Displaying screen and controlling phone from PC are available through USB. Bluetooth or Wi-Fi connection

Wi-Fi connection - Checkmark this to use LG PC Suite with Wi-Fi connection

Please note that Wi-Fi network should be connected for LG PC Suite via Wi-Fi connection from the WIRELESS & **NFTWORKS** 

Developer options - Allows you to select developer options.

## < About phone >

View legal information and check phone status and software version

# DivX Mobile **DILX**

ABOUT DIVX VIDEO: DivX® is a digital video format created by DivX. LLC. a subsidiary of Rovi Corporation. This is an official DivX Certified® device that plays DivX video. Visit divx.com for more information and software tools to convert your files into DivX videos.

#### ABOUT DIVX VIDEO-ON-DEMAND:

This DivX Certified® device must be registered in order to play purchased DivX Video-on-Demand (VOD) movies. To obtain your registration code, locate the DivX VOD section in your device setup menu. Go to vod.divx.com for more information on how to complete vour registration.

DivX Certified<sup>®</sup> to play DivX<sup>®</sup> video up to 640x480, including premium content

DivX® , DivX Certified® and associated logos are trademarks of Rovi Corporation or its subsidiaries and are used under license.

These accessories are available for use with the LG-AS730. (Items described below may be optional.)

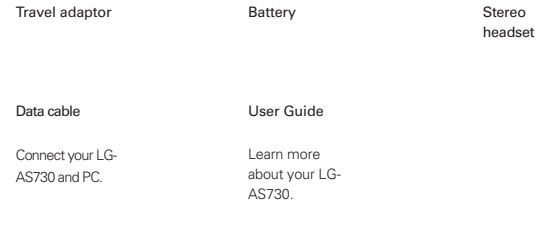

#### **Accessories**

- NOTE · Always use genuine I G accessories
	- Failure to do this may void vour warranty.
	- Accessories may vary in different regions.

## **Dolby Mobile License notice**

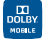

Manufactured under license from Dolby Laboratories. Dolby and the double-D symbol are trademarks of Dolby Laboratories.

## HAC

This phone has been tested and rated for use with hearing aids for some of the wireless technologies that it uses.

However, there may be some newer wireless technologies used in this phone that have not been tested vet for use with hearing aids. It is important to try the different features of this phone thoroughly and in different locations, using your hearing aid or cochlear implant, to determine if you hear any

interfering noise. Consult your service provider or the manufacturer of this phone for information on hearing aid compatibility. If you have questions about return or exchange policies. consult your service provider or phone retailer

### FCC Part 15 Class B Compliance

This device complies with part 15 of the FCC Rules. Operation is subject to the following two conditions: (1) This device may not cause harmful interference.

and (2) this device must accept any interference received, including interference that may cause undesired operation

Any changes or modifications not expressly approved in this user quide could void your warranty for this equipment. Use only the supplied antenna, Use of unauthorized antennas (or modifications to the antenna) could impair call quality, damage the phone. void your warranty and/or violate FCC regulations. Don't use the phone with a damaged antenna. A damaged antenna could cause a minor skin burn. Contact your local dealer for a replacement antenna

## FCC RF Exposure Information WARNING! Read this information before operating the phone.

In August 1996, the Federal Communications Commission (FCC) of the United States, with its action in Report and Order FCC 96-326. adopted an updated safety standard for human exposure to Radio Frequency (RF) electromagnetic energy emitted by FCC regulated transmitters. Those quidelines are consistent with the safety standard previously set by both U.S. and international standards hodies. The design of this phone complies with the FCC quidelines and these international standards

#### Bodily Contact During Operation

This device was tested for typical use with the back of the phone kept  $0.39$  inches  $(1.0 \text{ cm})$  from the body. To comply with FCC RF exposure requirements, a minimum separation distance of  $0.39$  inches  $(1.0 \text{ cm})$  must be maintained between the user's body and the back of the phone, including the antenna, whether extended or retracted. Third-party belt-clips, holsters, and similar accessories containing metallic components should not be used. Avoid the use of accessories that cannot maintain 0.39 inches (1.0 cm) distance between the user's body and the back

of the phone and have not been tested for compliance with FCC RF exposure limits

#### Caution

Use only the supplied antenna. Use of unauthorized antennas (or modifications) to the antenna) could impair call quality. damage the phone, yoid your warranty and/or violate FCC regulations. Don't use the phone with a damaged antenna. A damaged antenna could cause a minor skin burn. Contact your local

dealer for a replacement antenna.

#### Part 15.105 statement

This equipment has been tested and found to comply with the limits for a class B digital device, pursuant to Part 15 of the ECC rules. These limits are designed to provide reasonable protection against harmful interference in a residential installation. This equipment generates, uses, and can radiate radio frequency energy and, if not installed and used in accordance with the instructions. may cause harmful interference to radio communications. However, there is no quarantee that interference will

not occur in a particular installation. If you experience interference with reception (e.g., television), determine if this equipment is causing the harmful interference by turning the equipment off and then hack on to see if the interference is affected. If necessary. try correcting the interference by one or more of the following measures:

- Reorient or relocate the receiving antenna
- Increase the separation between the equipment and receiver.

#### **Safetv**

- Connect the equipment into an outlet on a circuit different from that to which the receiver is connected
- Consult the dealer or an experienced radio/TV technician for help.

#### Part 15.21 statement

Changes or modifications that are not expressly approved by the manufacturer could void the user's authority to operate the equipment.

## FCC Hearing-Aid Compatibility (HAC) Regulations for Wireless Devices

On July 10, 2003, the U.S. Federal Communications Commission (FCC) Report and Order in WT Docket 01-309 modified the exception of wireless phones under the Hearing Aid Compatibility Act of 1988 (HAC Act) to require digital wireless phones be compatible with hearing-aids. The intent of the HAC Act is to ensure reasonable access to telecommunications services for persons with hearing disabilities.

Safety

While some wireless phones are used near some hearing devices (hearing aids and cochlear implants), users may detect a buzzing, humming or whining noise. Some hearing devices are more immune than others to this interference noise, and phones also vary in the amount of interference they generate. The wireless telephone industry has developed a rating system for wireless phones, to assist hearing device users to find phones that may be compatible with their hearing devices.

Not all phones have been rated. Phones that are rated have the rating on their box or a label located on the box. The ratings are not quarantees. Results will vary depending on the user's hearing device and hearing loss. If your hearing device happens to be vulnerable to interference, you may not be able to use a rated phone successfully. Trying out the phone with your hearing device is the best way to evaluate it for your personal needs.

**Safetv** 

M-Ratings: Phones rated M3 or M4 meet FCC requirements and are likely to generate less interference to hearing devices than phones that are not labeled. M4 is the better/higher of the two ratings. T-Ratings: Phones rated T3 or T4 meet FCC requirements and are likely to generate less interference to hearing devices than phones that are not labeled. T4 is the better/ higher of the two ratings.

Hearing devices may also be rated. Your hearing device manufacturer or hearing

health professional may help you find this rating. Higher ratings mean that the hearing device is relatively immune to interference noise. The hearing aid and wireless phone rating values are then added together. A sum of 5 is considered acceptable for normal use. A sum of 6 is considered for best use In the example to the left, if a hearing aid meets the M2 level rating and the wireless phone meets the M3 level rating, the sum of the two values equal M5. This should provide the

hearing aid user with "normal usage" while using their hearing aid with the particular wireless phone. "Normal usage" in this context is defined as a signal quality that's acceptable for normal operation. The M mark is intended to be synonymous with the U mark The T mark is intended to be synonymous with the UT mark. The M and T marks are recommended by the Alliance for Telecommunications Industries Solutions (ATIS). The U and UT marks are referenced in Section

20.19 of the ECC Bules. The HAC rating and measurement procedure are described in the American National Standards Institute (ANSI) C63 19 standard. When you're talking on a cell phone, it's recommended that you turn the secondary transmitters like a BT (Bluetooth) or WI AN off for HAC

For information about hearing aids and digital wireless phones Wireless Phones and Hearing Aid Accessibility http://www.accesswireless.org/ hearingaid/

### Safety

FCC Hearing Aid Compatibility and Volume Control http://www.fcc.gov/cgb/consumerfacts/ hac wireless.html